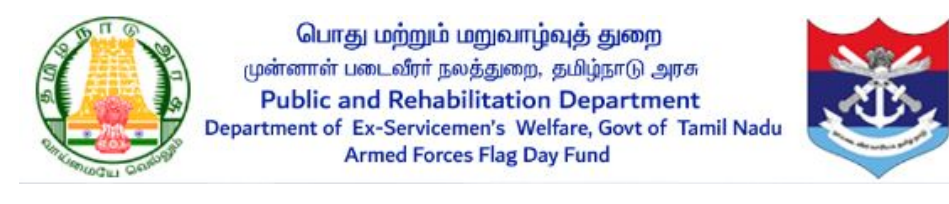

Armed Forces Flag Day Fund

(User Manual for Mobile App)

## Step 1: Download Flag Day App

In Mobile App, Download the "Flag Day (கொடி நாள்) TN" from Google Play store.

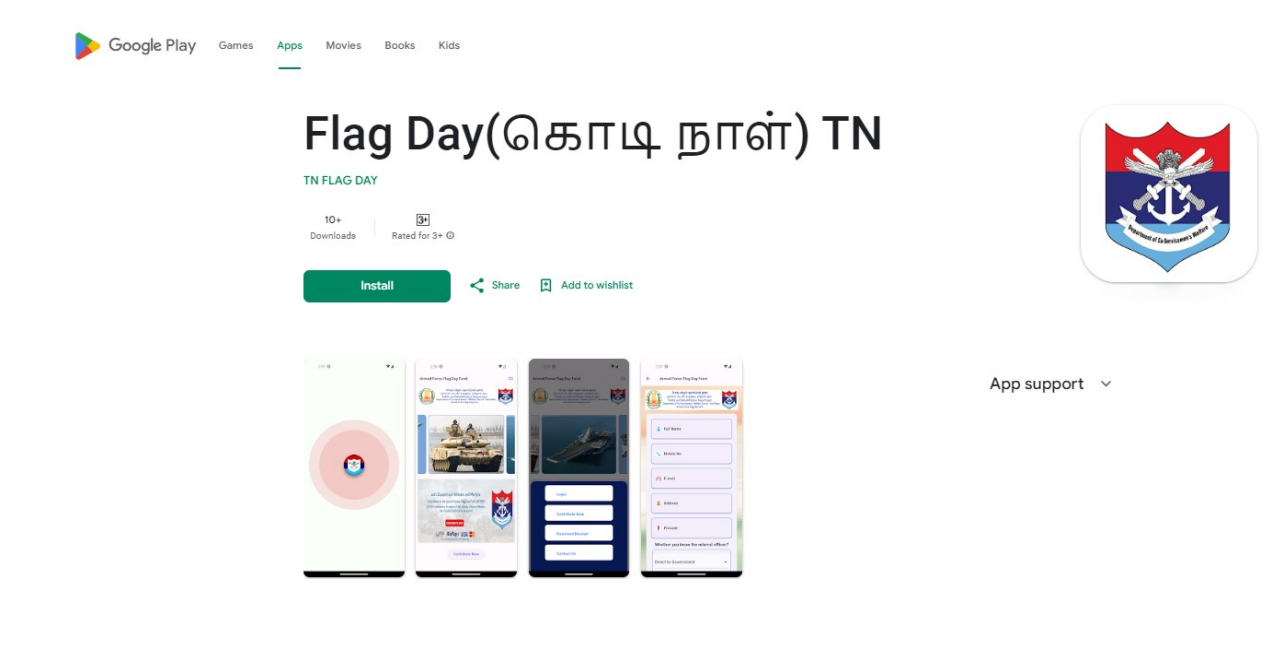

## Step 2: Contribute Now

This is a welcome page, and you can contribute the amount. Click the menu button, there are four buttons such as Contribute Now, Download Receipt, Contact Us, and Scan & Verify. First click the "Contribute Now" button to contribute the amount.

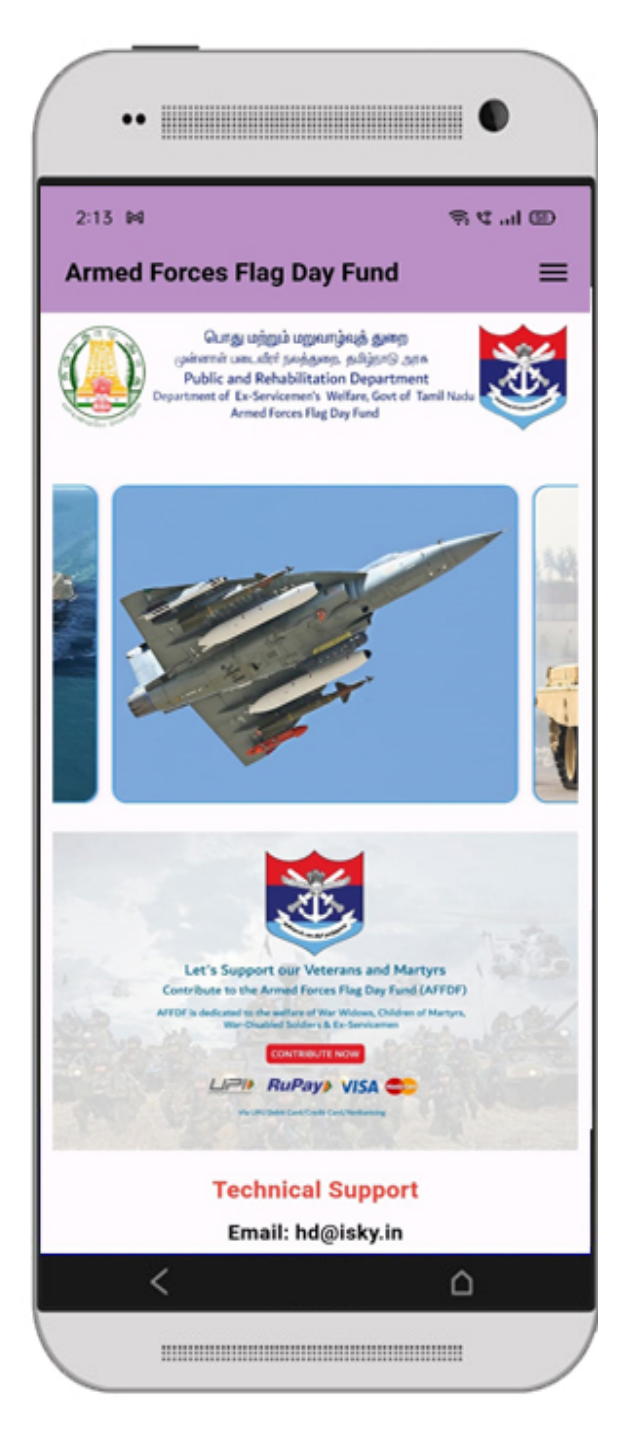

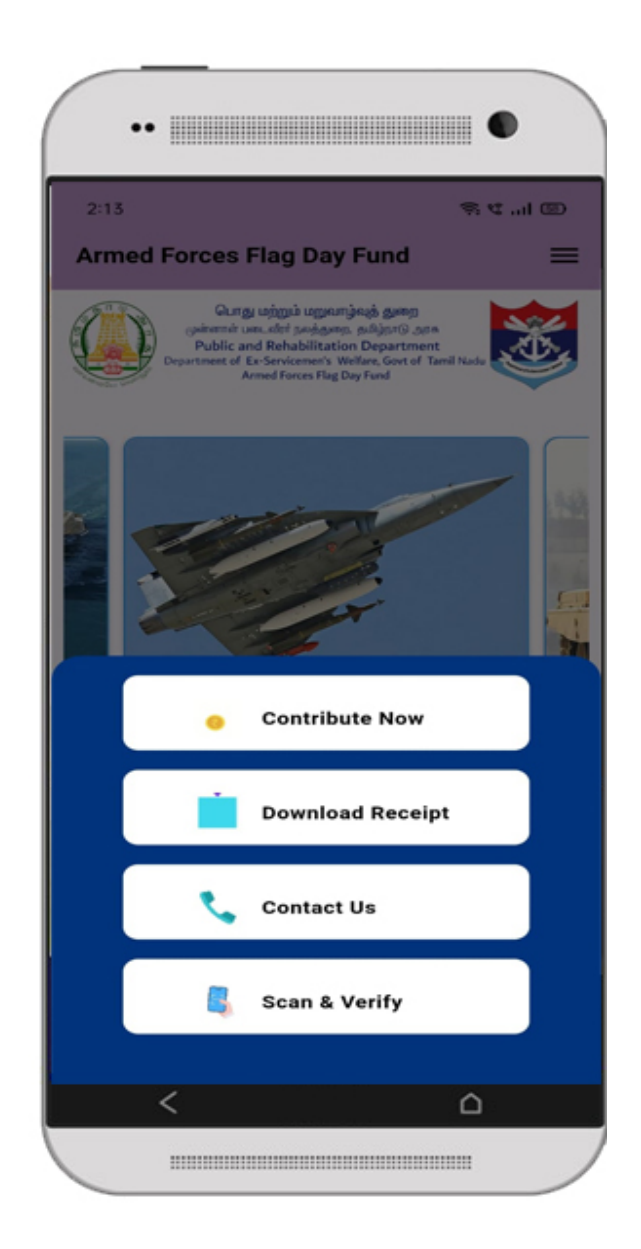

#### Step 3:

After clicking the "Contribute Now" button, the Public and Donors pay the amount either to the respective fund collection officer or directly to the government.

- If you know the referral code, Select YES and fill the fund collection officer referral code, designation and Amount. Public and Donors should fill all the fields and click the accept option button and then click the "Make Payment" button.
- If you don't know the referral code, Select NO and fill the district name and designation. And click the accept option button and then click the "Make Payment" button.
- Otherwise you can pay directly to the Government by clicking "Direct to Government" option.

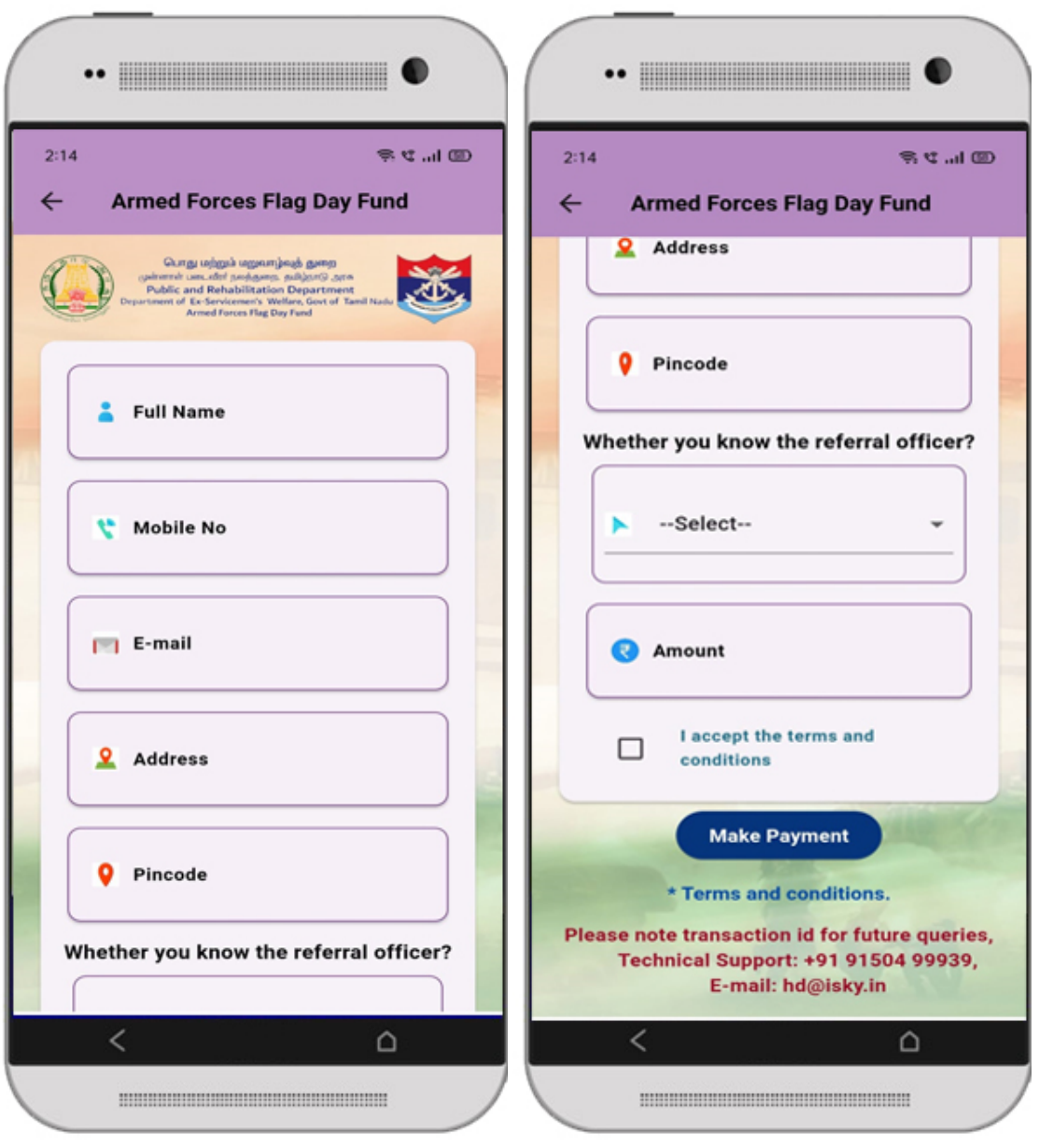

#### Step 4:

After clicking the "Make Payment" button, you will be redirected to the payment gateway. Choose from various payment options such as Net Banking, Cards, or UPI. Enter the required details and finally, click the "Pay" button.

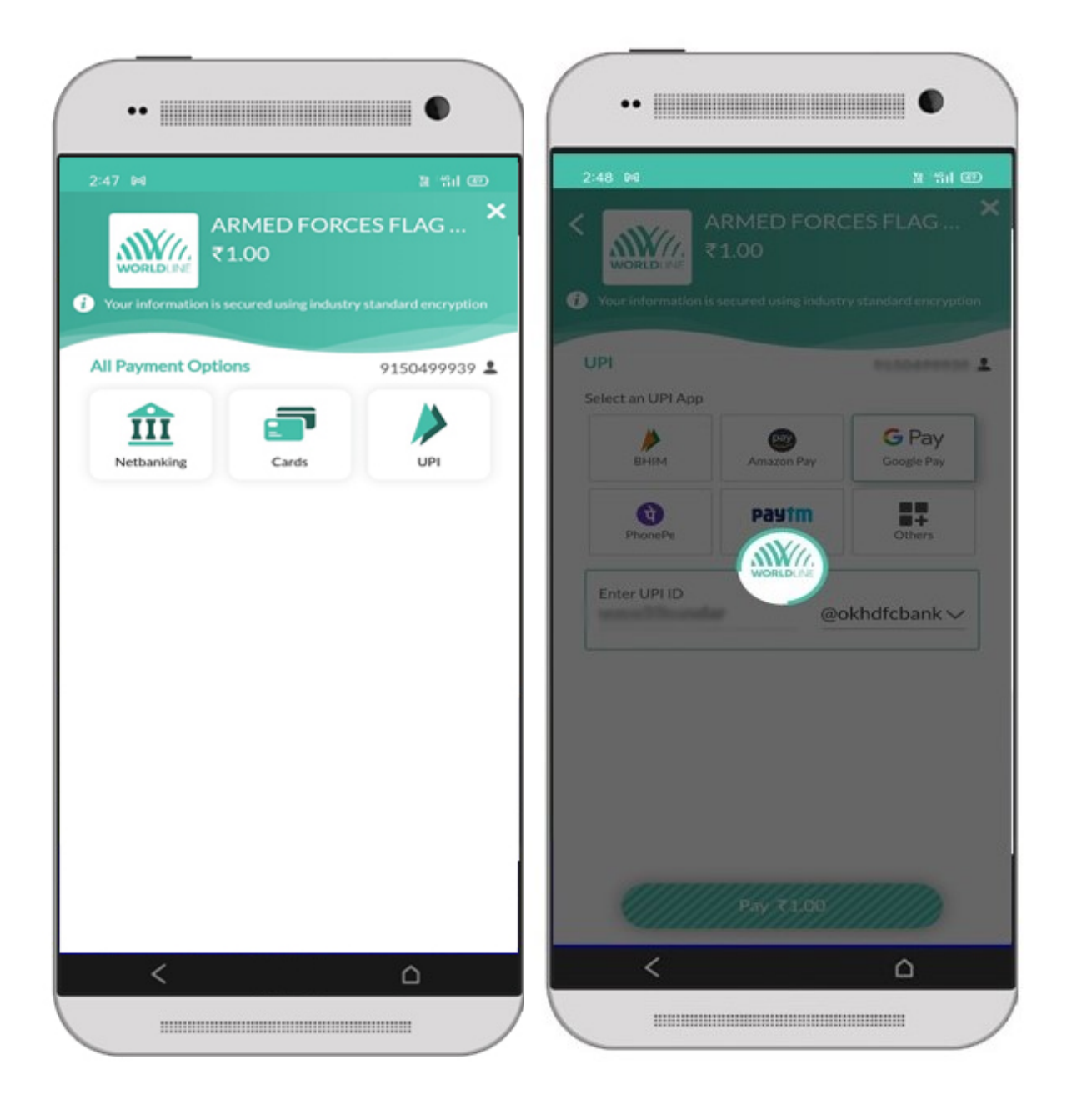

# Step 5:

Once the payment is successful, donors/public will receive an online receipt for their payment.

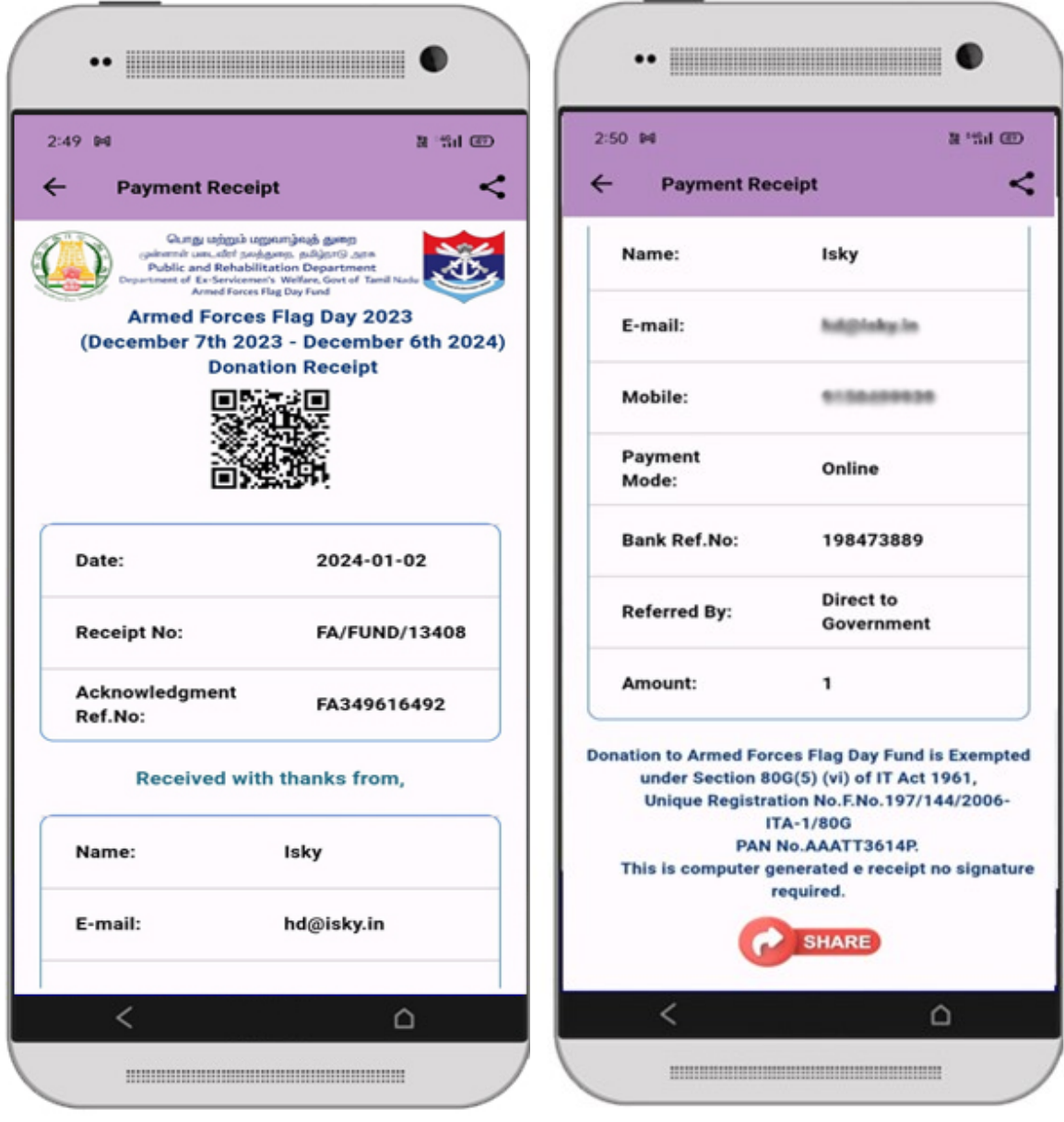

#### Step 6:

After a successful payment, you will receive a message to the respective mobile number.

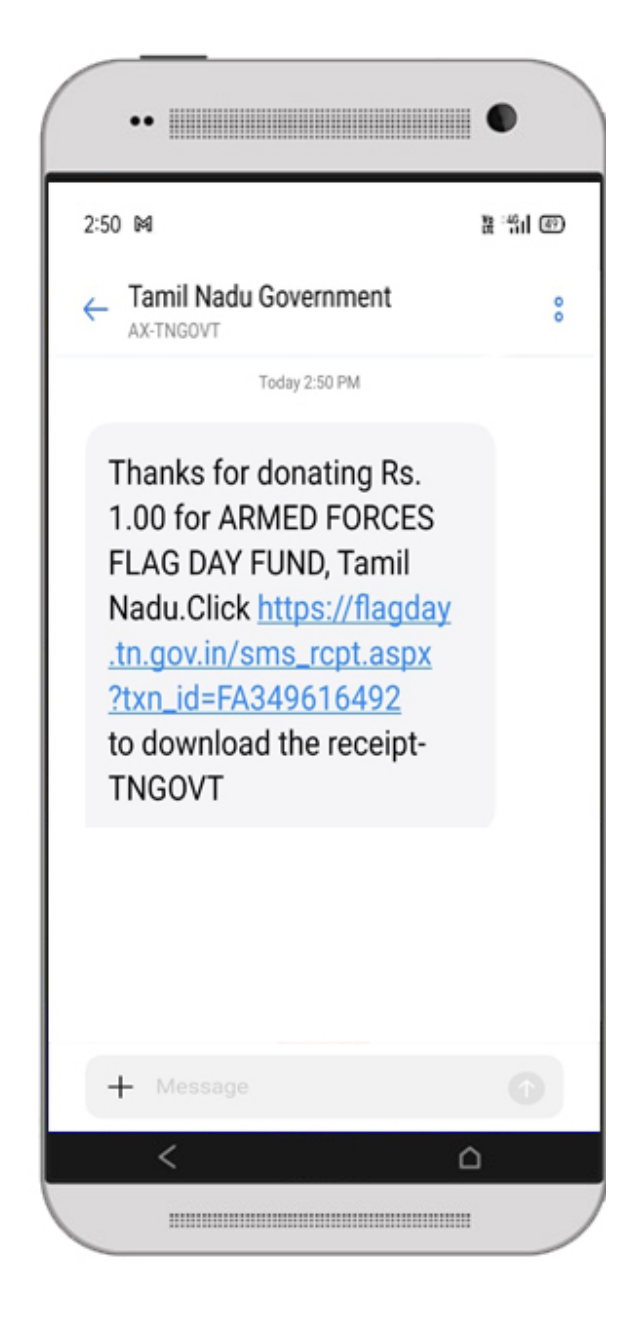

## Step 7:

After a successful payment, you will also receive a message to the respective Mail ID. Additionally, you can download the receipt by clicking the provided link.

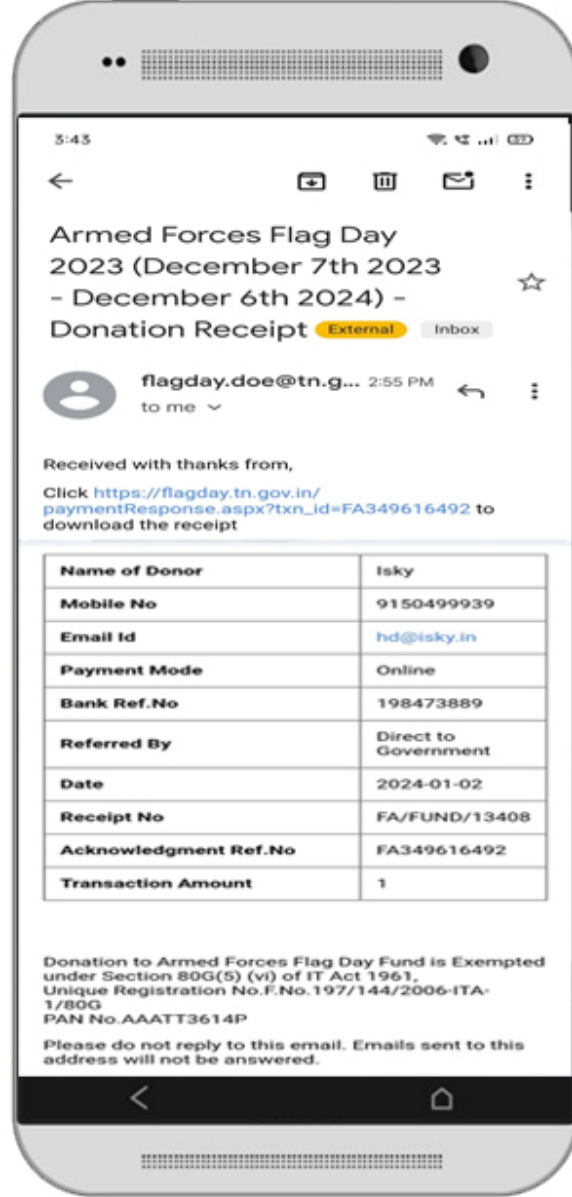

#### Step 8: Download Receipt

After completing the payment process, download your receipt by clicking the "Download Receipt" button. Enter your Mobile Number or Acknowledgment Reference Number.

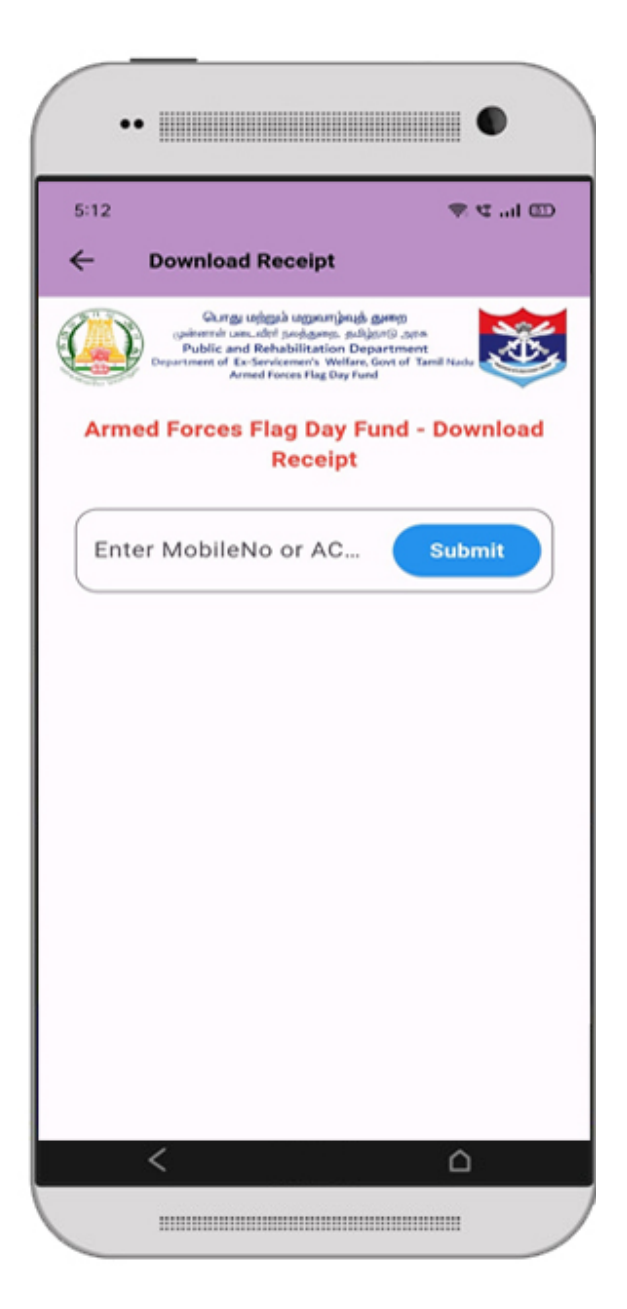

# Step 9:

After Entering your Mobile Number or Acknowledgment Reference Number, an OTP will be sent to your respective mobile number. Enter the OTP to verify.

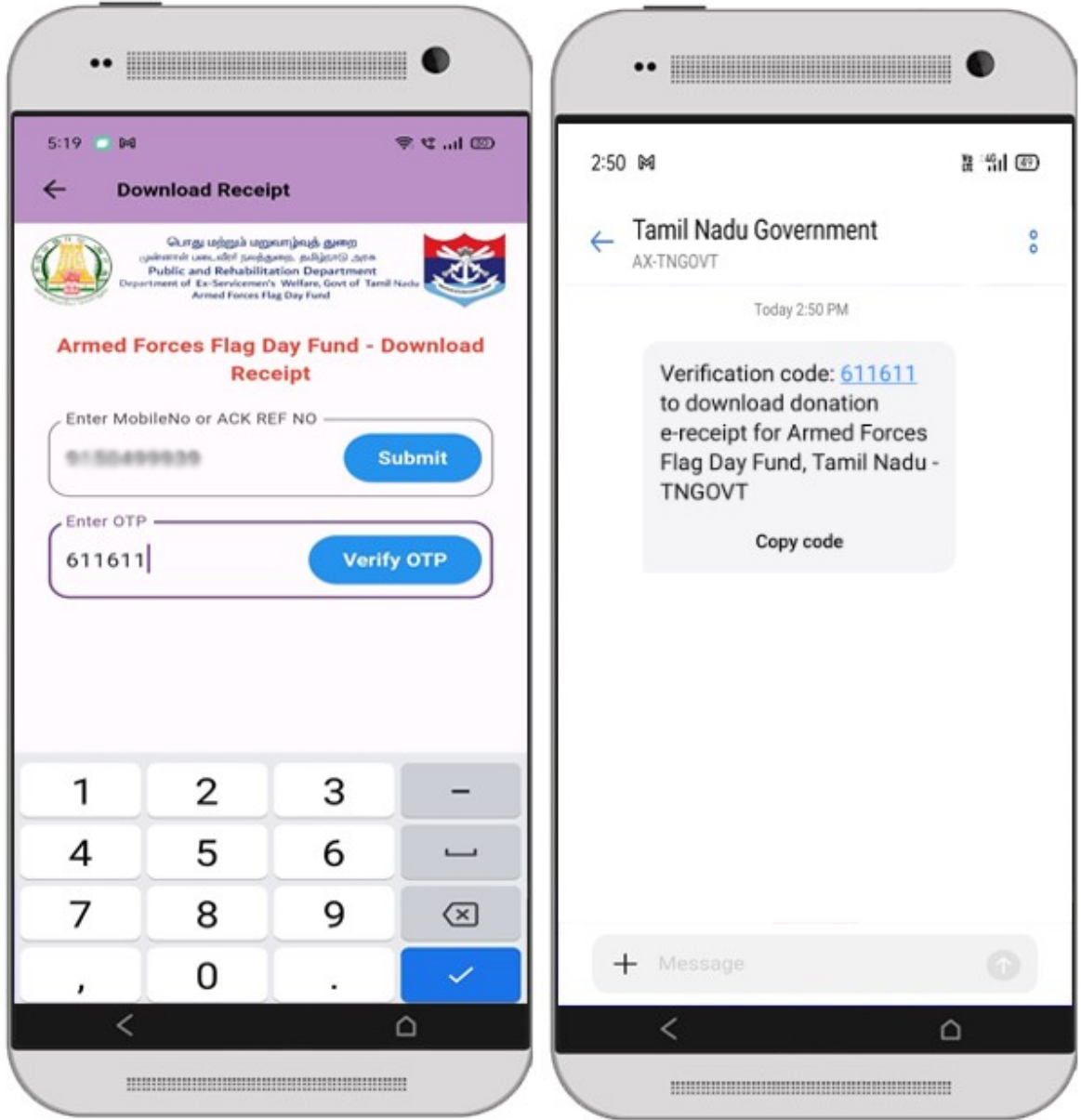

# Step 10:

After verification process, finally you can download the receipt by clicking the "Download" button.

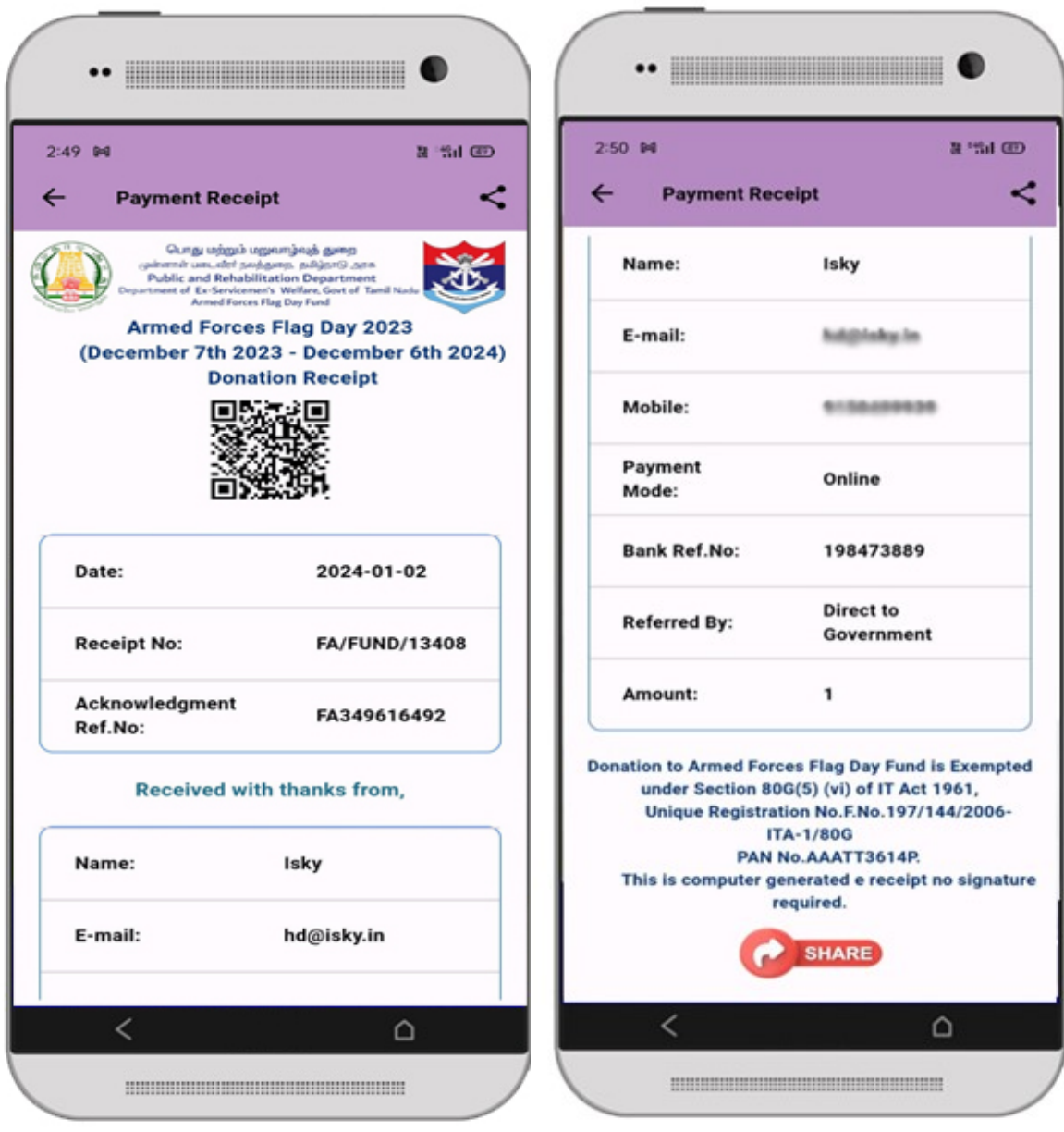

## Step 11: Scan & Verify

To verify the receipt, scan the QR code and the receipt will be generated.

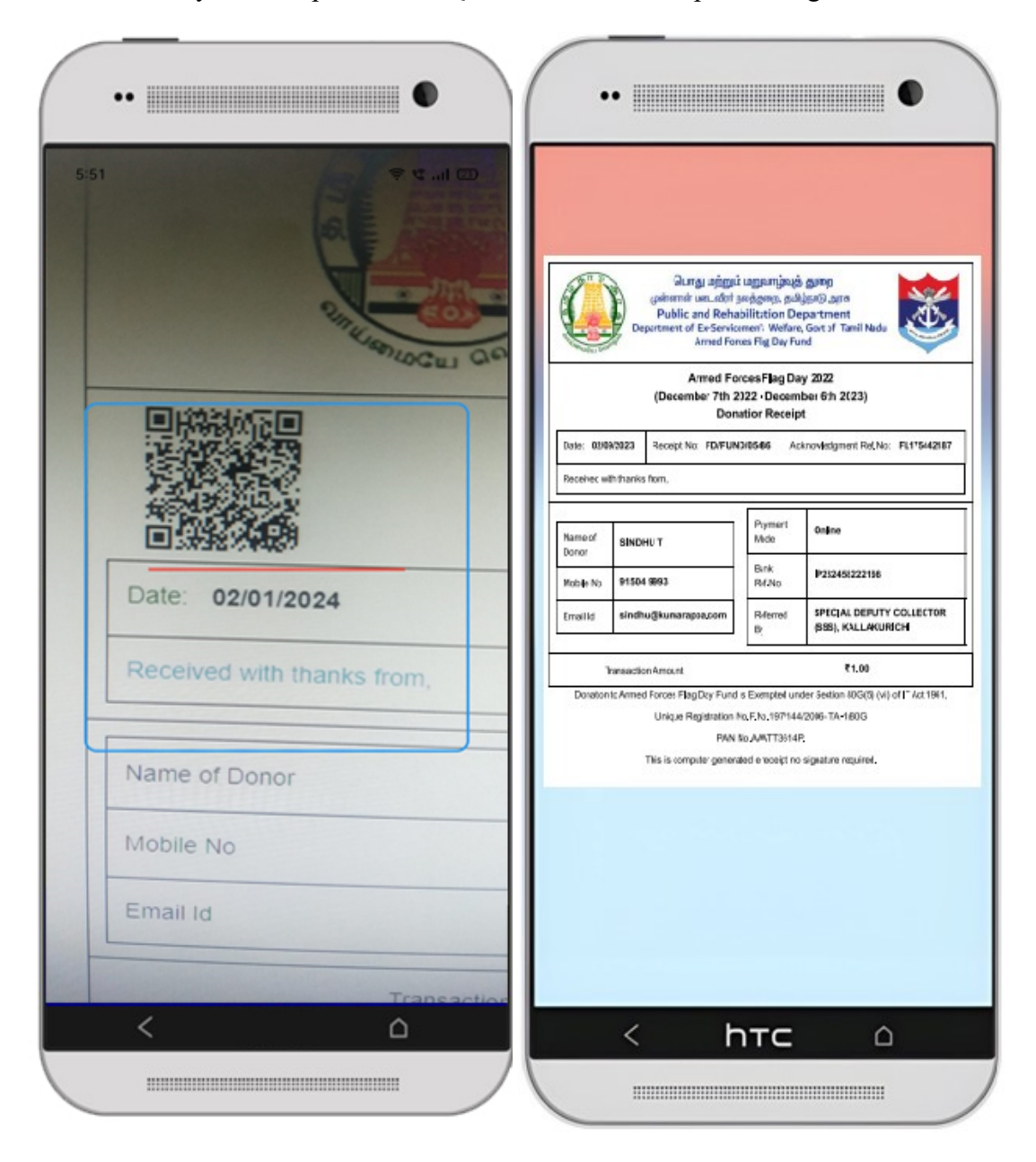